# Partner+ Tool Kit KOLDPRO™

## User guide

Our web-based tool allows for both quick design calculations and detailed design calculations, catering to all your cold room refrigeration load calculation requirements.

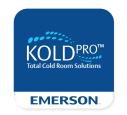

Additional tools such as Sizing Guide and Psychrometric Calculator are also included.

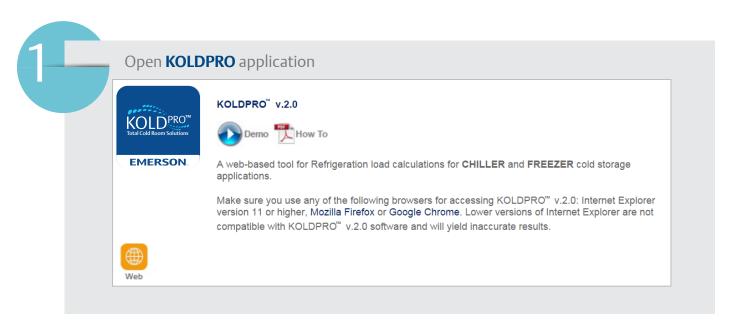

### **Quick design**

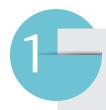

First step is to select between quick design and detailed design.

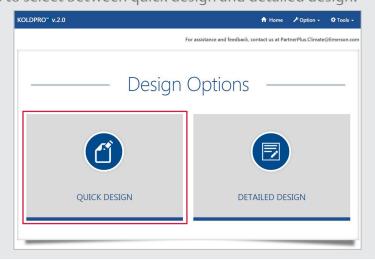

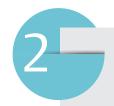

Upon clicking on quick design, the user will be asked to select the region, country and city where the design condition will be based.

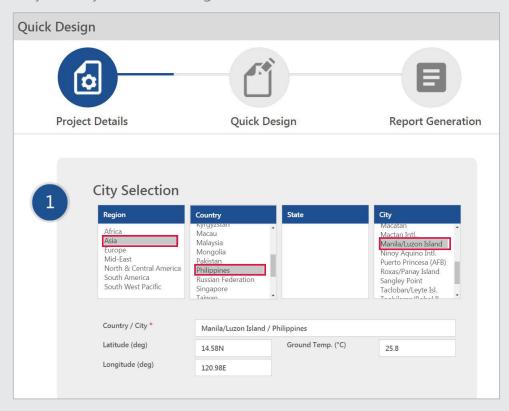

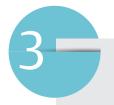

Next step is to select the application, key in details for room conditions and surrounding temperature. Click "SAVE AND CONTINUE" once done.

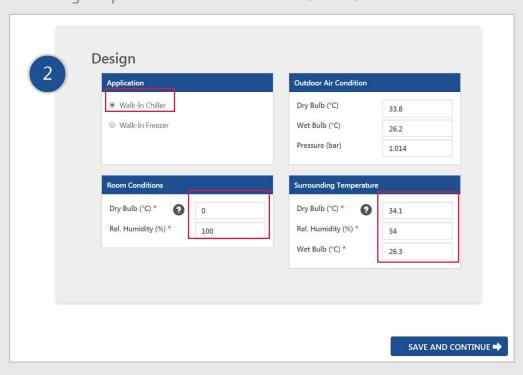

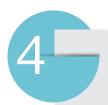

Under quick design section, the user will be asked to enter unit run time and safety factor, room type and dimension, and product loading.

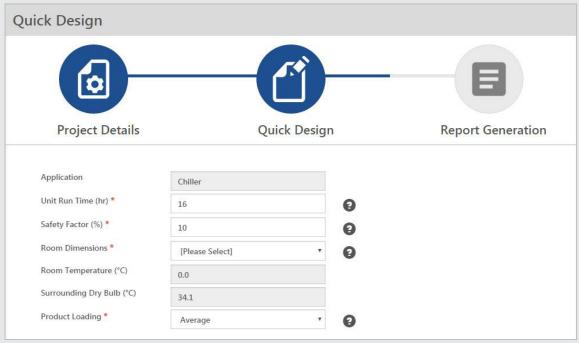

**4.1** Upon selecting the room type, the user is then required to provide the room dimension, together with the number of glass door needed. Click "Save" once done.

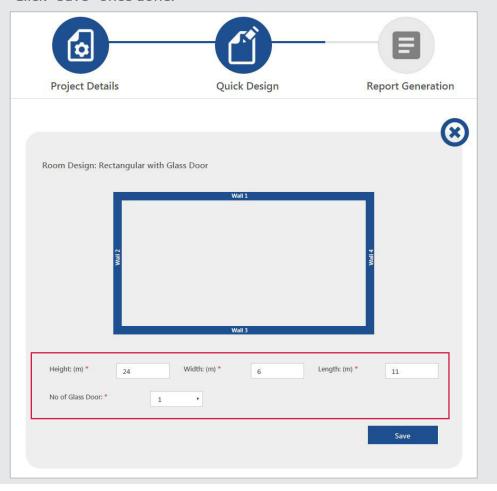

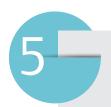

Construction material selection and details for walls, roof and floor will be shown. Kindly note that load calculation algorithm assumes that walls and roof have identical insulation type and thickness. Click "SAVE AND CONTINUE" once done.

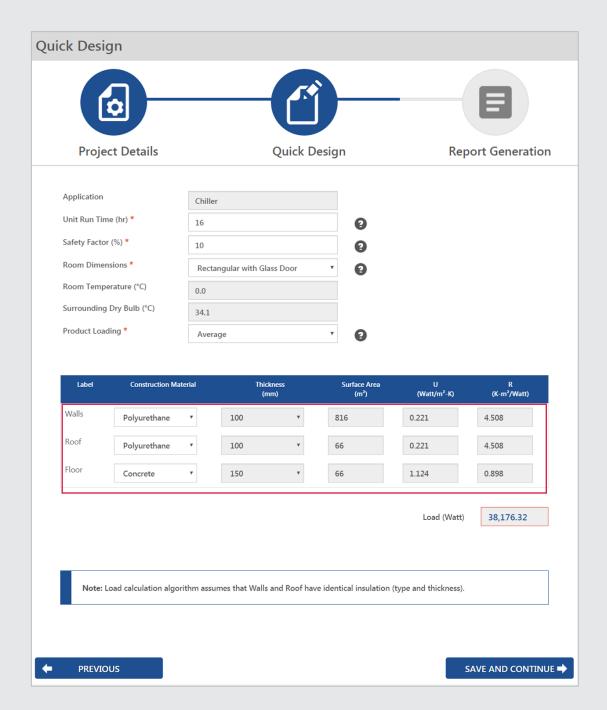

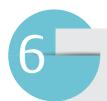

Last step would be the report generation. This is where the user will provide the project, customer, designer information, company logo and recommendation.

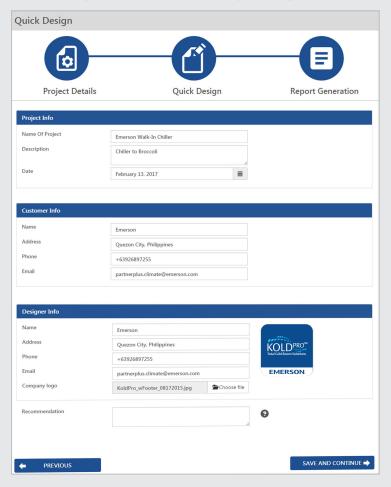

Click on "Save and Continue" to proceed.

**6.1** The user can send the generated report thru email, or save it in pdf or excel file format for future reference.

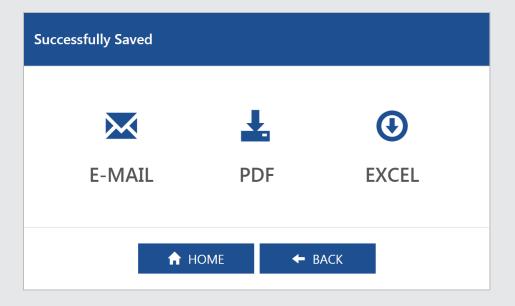

#### **Detailed design**

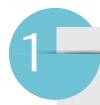

First step is to select between quick design and detailed design.

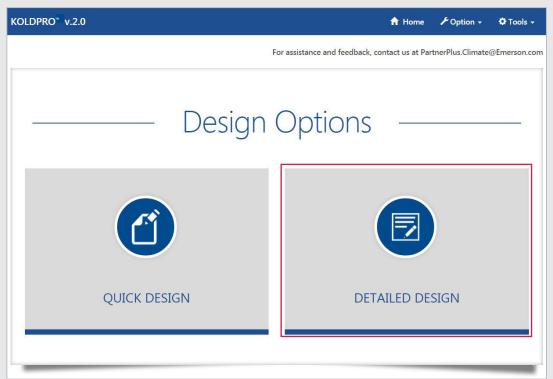

Upon clicking on detailed design, the user will be asked to select the region, country and city where the design condition will be based.

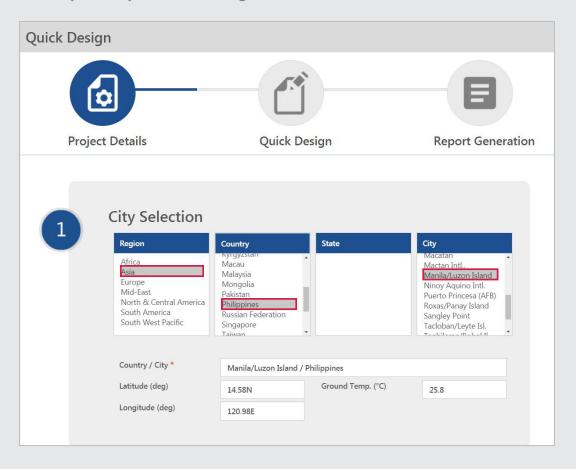

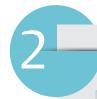

Last step would be the report generation. This is where the user will provide the project, customer, designer information, company logo and recommendation.

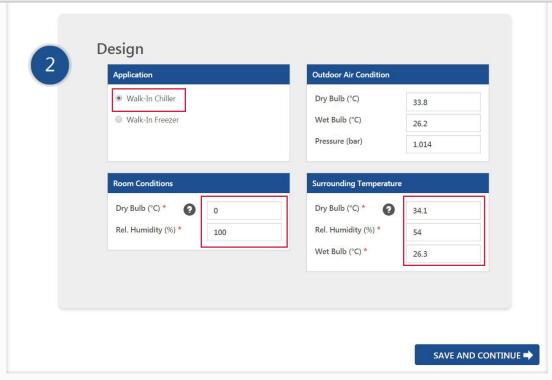

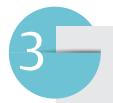

Under detailed design section, the user will be asked to enter details required for load calculation summary.

- 3.1 Transmission load
  - **3.1.1** Click on the drop down menu and select room type.

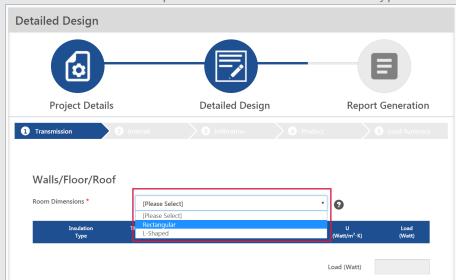

**3.1.2.** Select wall orientation (internal, north, south, east and west) and enter room dimension. Click on "Save" once done.

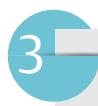

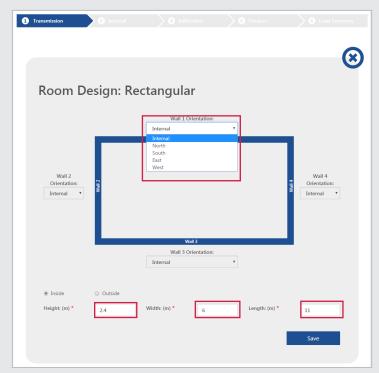

**3.1.3** Select the type, thickness, and color of insulation to be used for walls, roof and fl oor. The user can also select the type of door, door location, quantity, and measuremen. Click on "Save" to proceed.

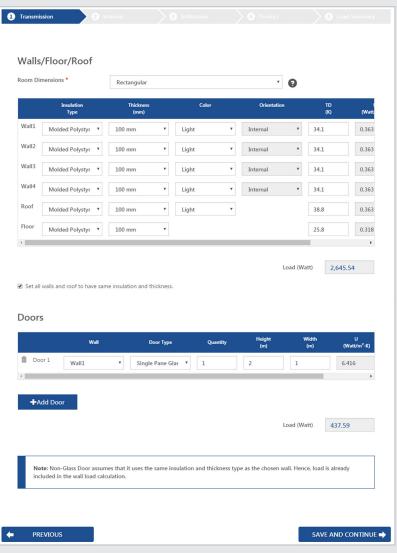

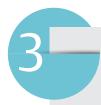

#### 3.2 Internal load

**3.2.1** Fill in the necessary information for internal load calculation.

Lighting: user may select the type of lamp from the drop down list and calculate load based on number of lights or total load in watts.

People: average number of people that will be entering the refrigerated space.

Motor: select the motor size and location from the drop down list.

Equipment: user may enter the load as either watt/ft2 or the total load.

Click on "SAVE AND CONTINUE".

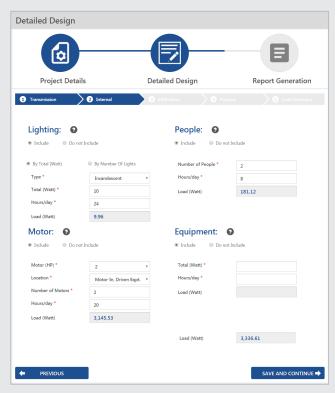

**3.3** Infiltration load

Select the infi Itration method from the dropdown list and enter required details for that method.

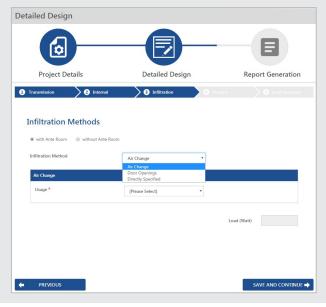

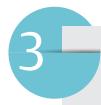

**3.3.1** Air change

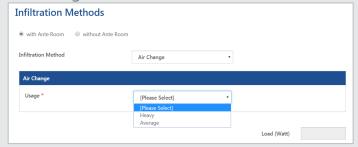

**3.3.2** Door openings

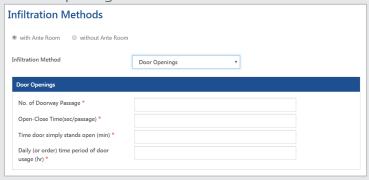

**3.3.3** Directcly specified

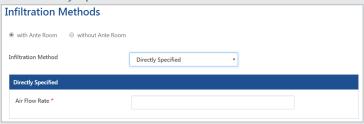

3.4 Product load

Select the product type and enter the product's specifications.

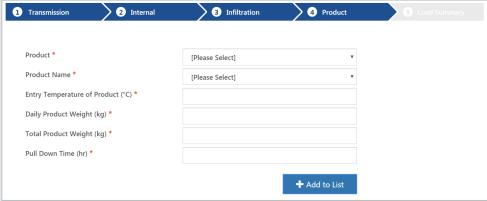

The product will be added on the table below upon clicking on "Add to list". Click on "SAVE AND CONTINUE" once done.

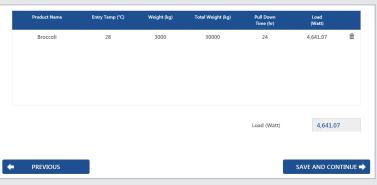

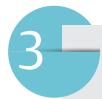

**3.5** Load summary will be shown for checking and reference. User can enter or change the unit run time and safety factor before proceeding to the next step.

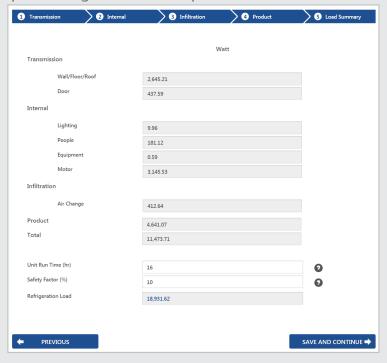

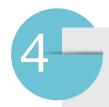

Last step would be the report generation. This is where the user will provide the project, customer, and designer information, company logo and recommendation.

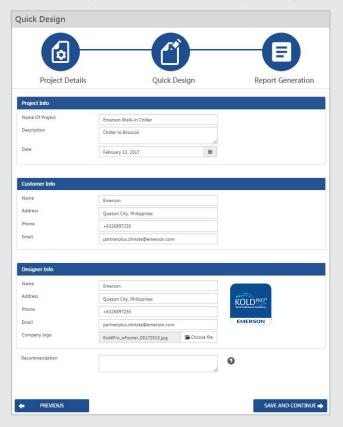

Click on "SAVE AND CONTINUE" to proceed.

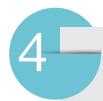

**4.1** The user can send the generated report thru email, or save it in pdf or excel file format for future reference.

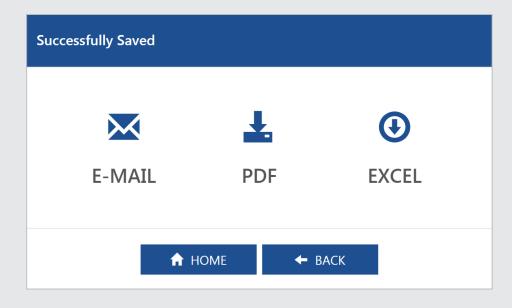

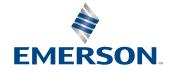